## **How to Complete a Vaccine Consent**

**Overview:** This job aid guides Emory University employees through the stepby-step directions for providing a vaccine consent form and scheduling a vaccine appointment using the HOME portal.

If you are required to get a vaccine for your job at Emory, you will use the HOME portal to complete your vaccine content form and schedule your vaccine administration appointment. To access HOME, log in to Self-Service (http://leo.cc.emory.edu) with your Emory Network ID and password. Then, click on the **Workplace Health** tile.

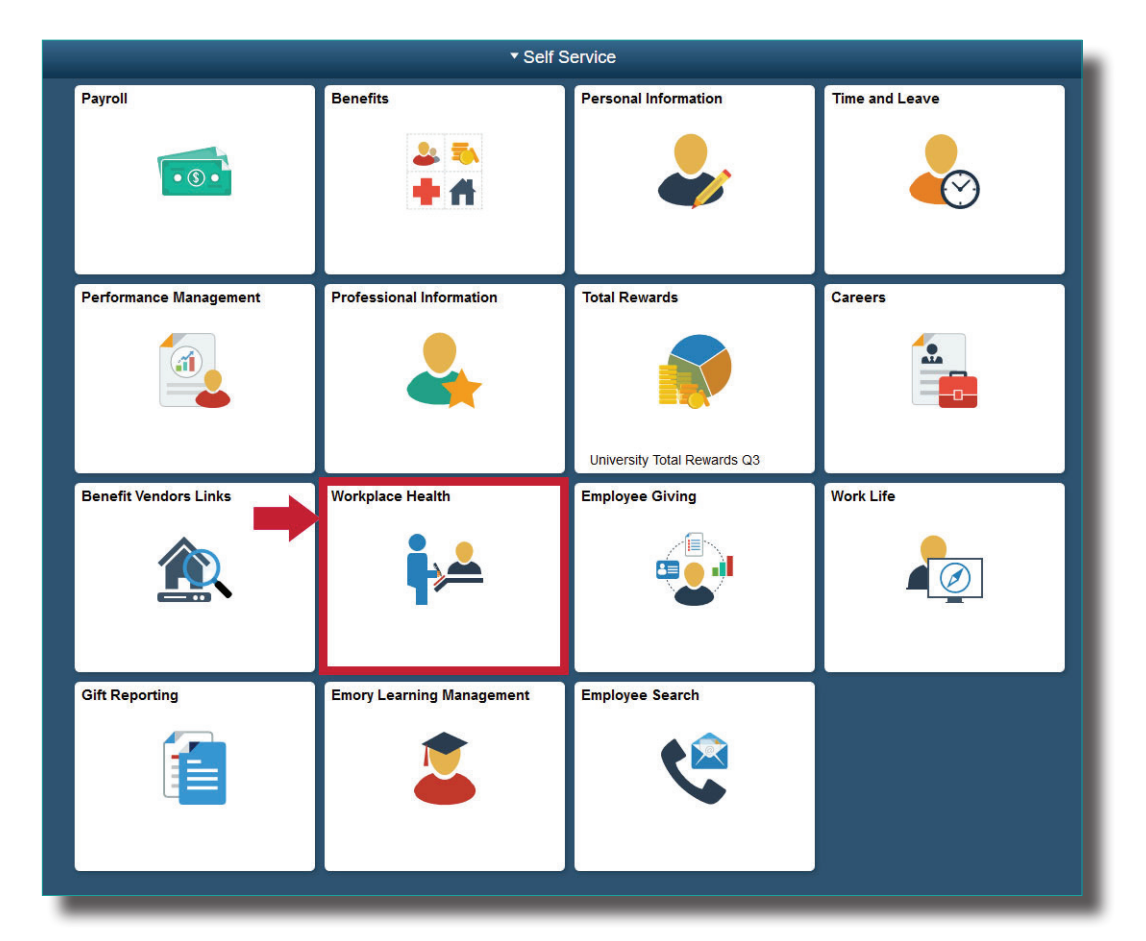

**2**

**1**

You will be prompted to log in again with your Net ID and password.

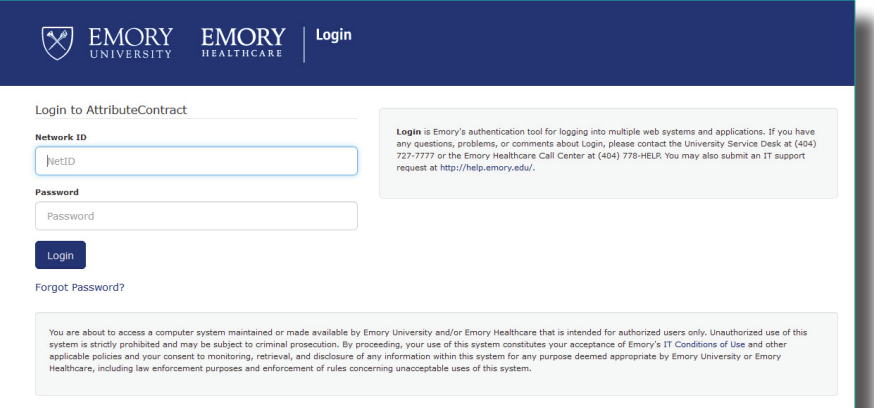

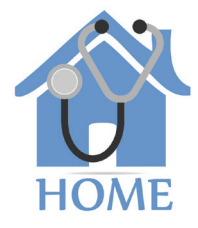

**EMORY** 

If you are a manager, you will be given a choice between portal access or supervisor access. Click Portal and your dashboard will appear. Next, click on vaccine consents/questionnaires. **3**

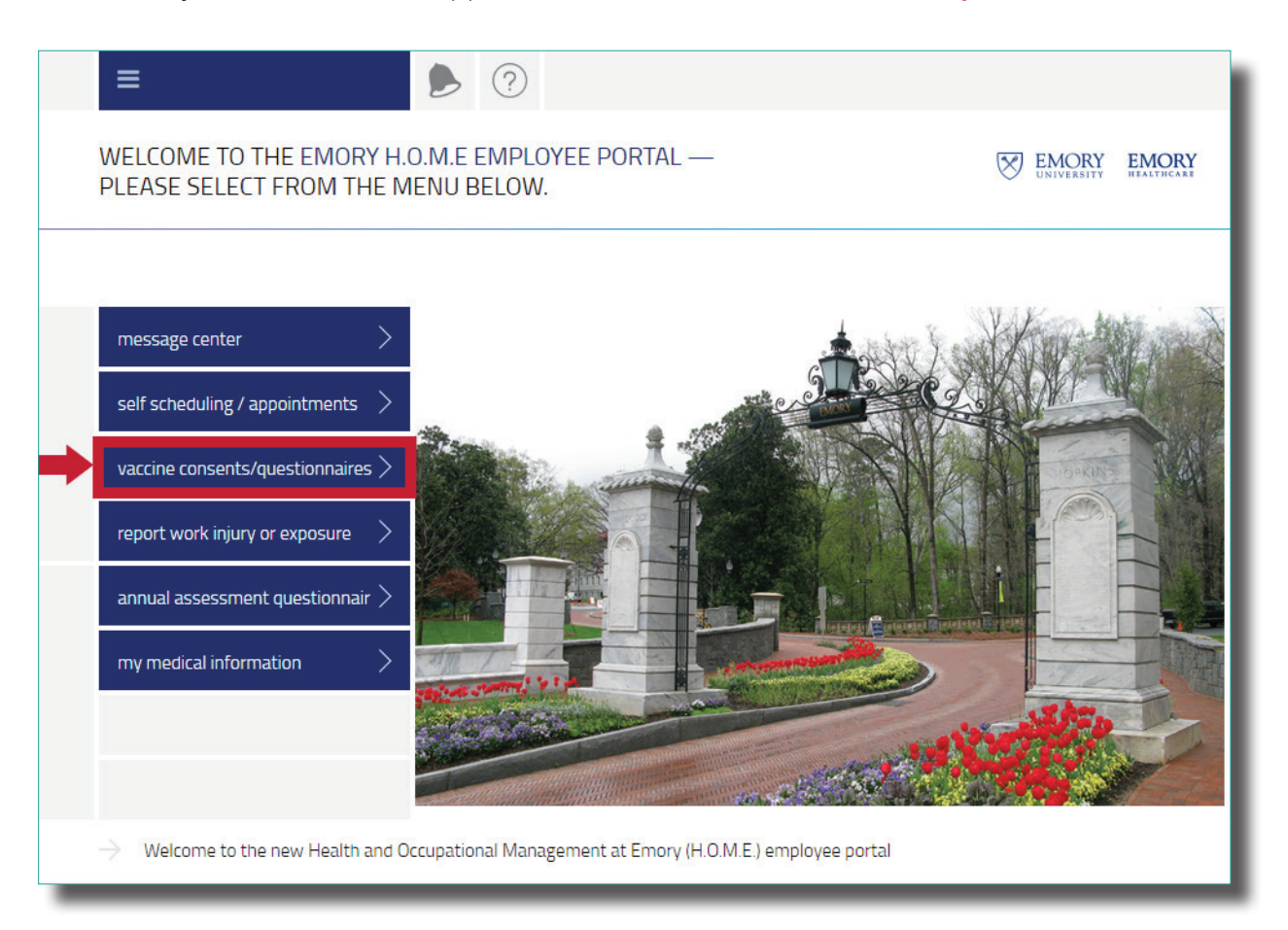

**4**

Find the appropriate vaccine tile. Click on the **vaccine INFO button** to review information about the vaccine. Click on the **vaccine CONSENT button** to go to the online consent form.

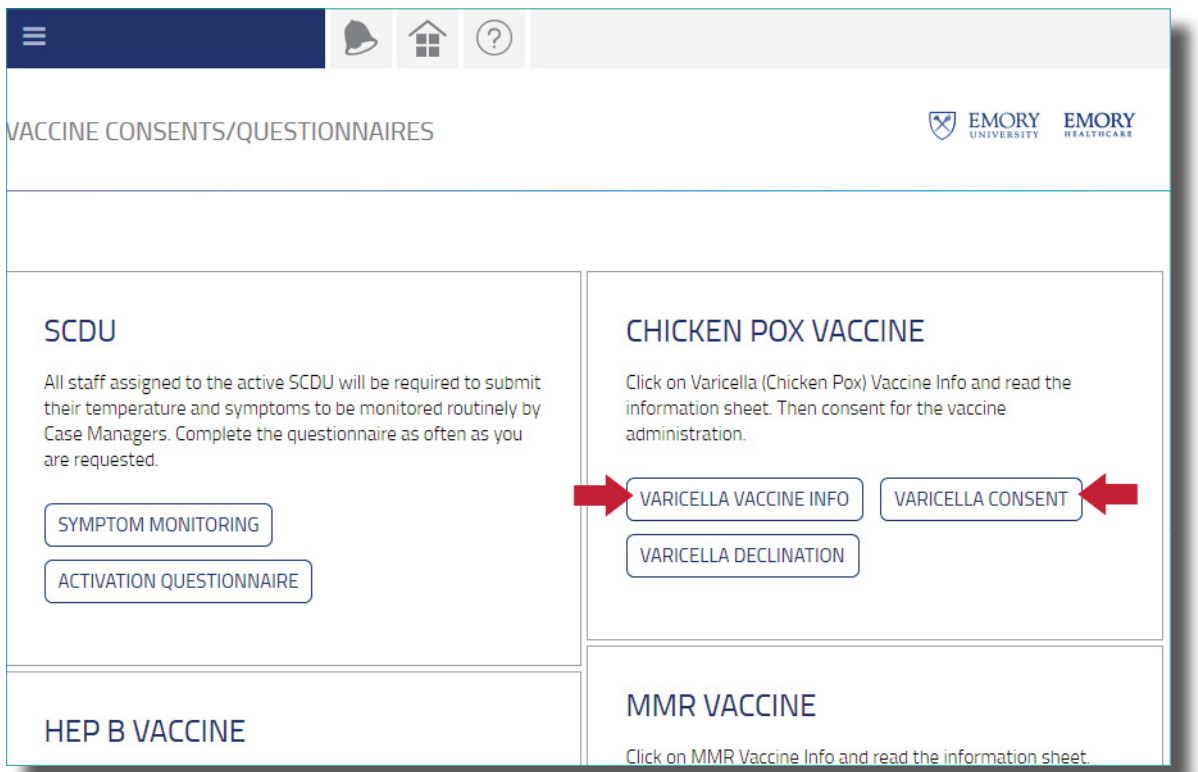

**5** Complete the vaccine consent form and click **Submit**.

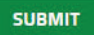

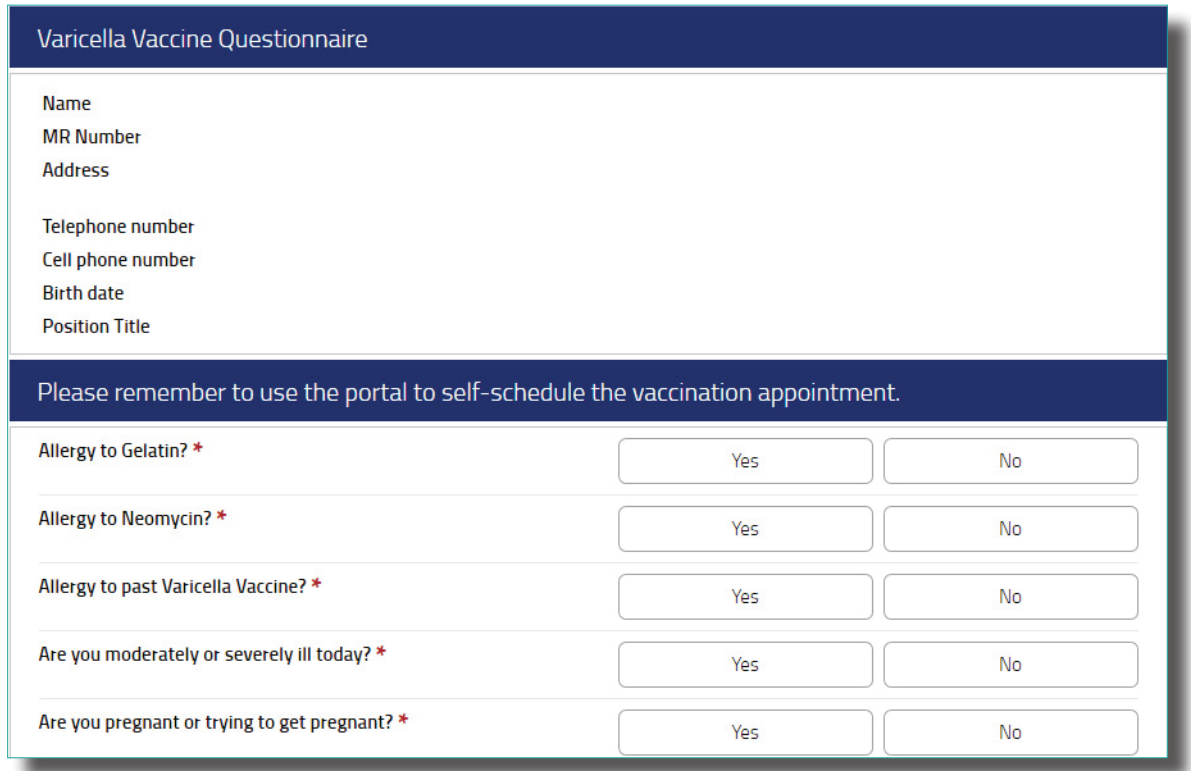

**6**

After completing your consent form, you then need to schedule an appointment to get your vaccine. Return to home and then click on self scheduling/appointments.

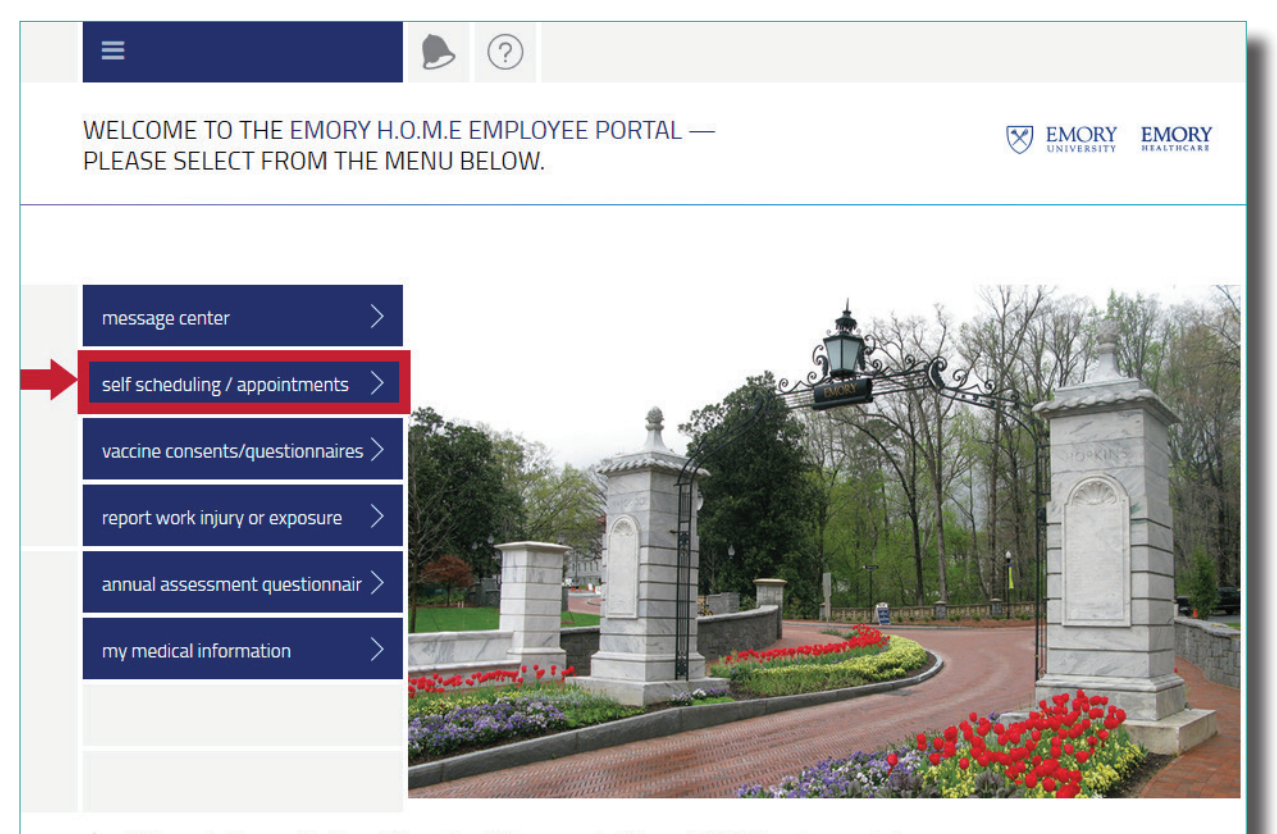

Welcome to the new Health and Occupational Management at Emory (H.O.M.E.) employee portal ÷.

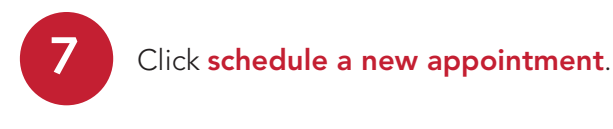

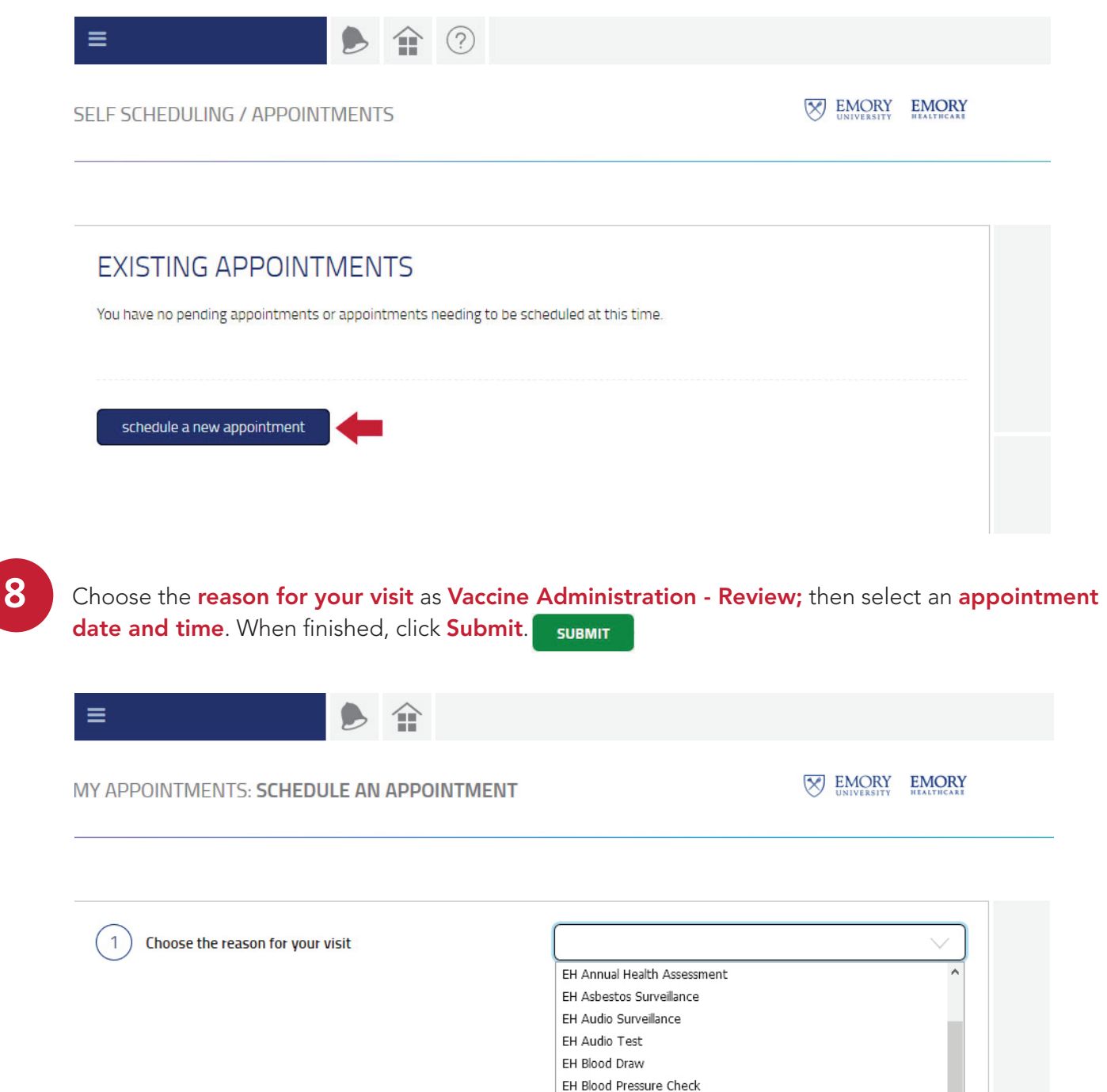

EH Box Truck Driver Surveillance EH Driver Fitness Determination (DOT)

EH Respiratory Surveillance

Immunization Review OIM Express Care Clinic Vaccine Administration - Review

EH Visit

EH Drug Screen EH Forklift Driver Surveillance EH Formaldehyde Surveillance EH Hazardous Drug Surveillance EH N-95 Certification EH N-95 Fit Testing EH PFT Test

.<br>Vēd

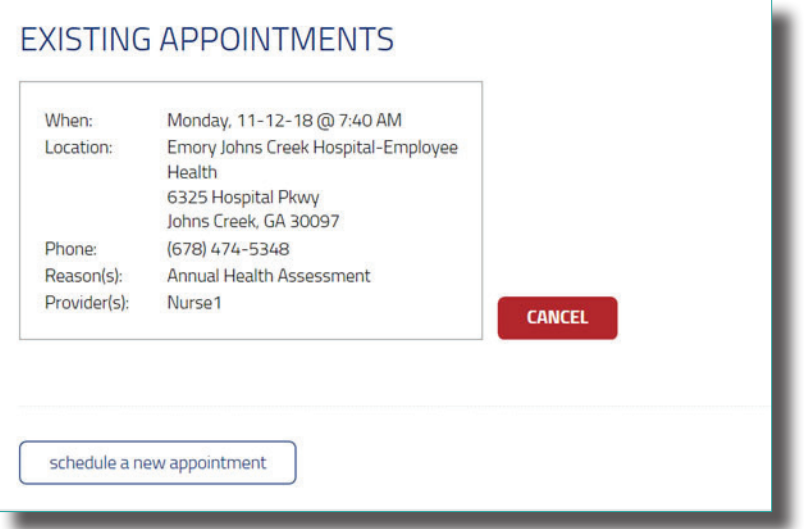

Your appointment will also be stored in the HOME portal.

To access your appointment, go to the homepage

Then click self-scheduling/ appointments) to view, schedule or cancel your appointments.

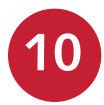

**9**

**10** When finished, **sign out** of the portal.